# **Show Me How** to Rehire or Transfer a Candidate

### **APPLICANT TRACKING**

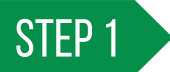

Navigate to Talent Acquisition > Applicant Tracking > Recruiter Dashboard.

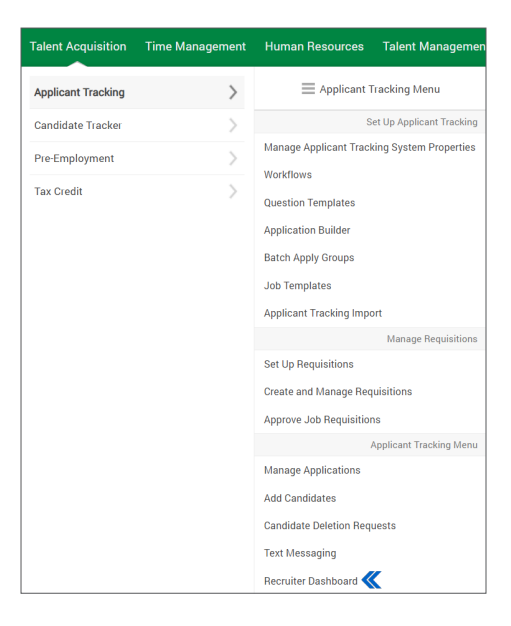

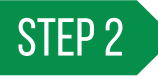

Click on the Offered Candidates tab in the Recruiter Dashboard's customizable header. From there, click on the<br>announciate action from the Employee Actions column appropriate action from the Employee Actions column.

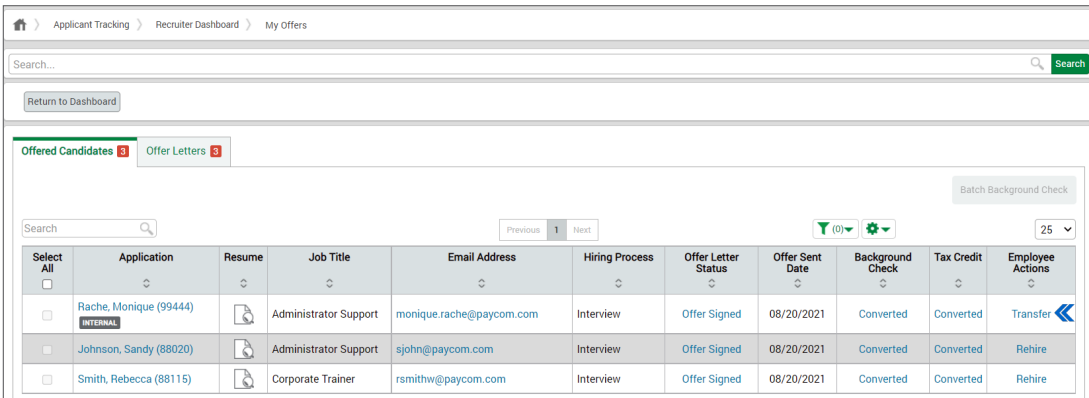

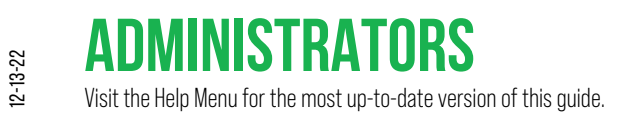

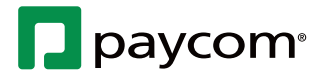

## **Show Me How** to Rehire or Transfer a Candidate

### **Applicant tracking**

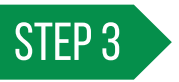

To rehire or transfer the employee, make the appropriate selection from the PAF Type - Reason drop-down menu. When done, click "Create PAF."

*Employee matches are found using their Social Security number. If the employee did not provide one on the application, the system will not be able to find a match.* 

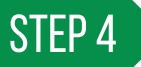

From the Create Personnel Action Form Transaction screen, complete the personnel action form to rehire or transfer the employee.

Select your submission preference from the drop-down menu at the bottom when finished with the personnel action form.

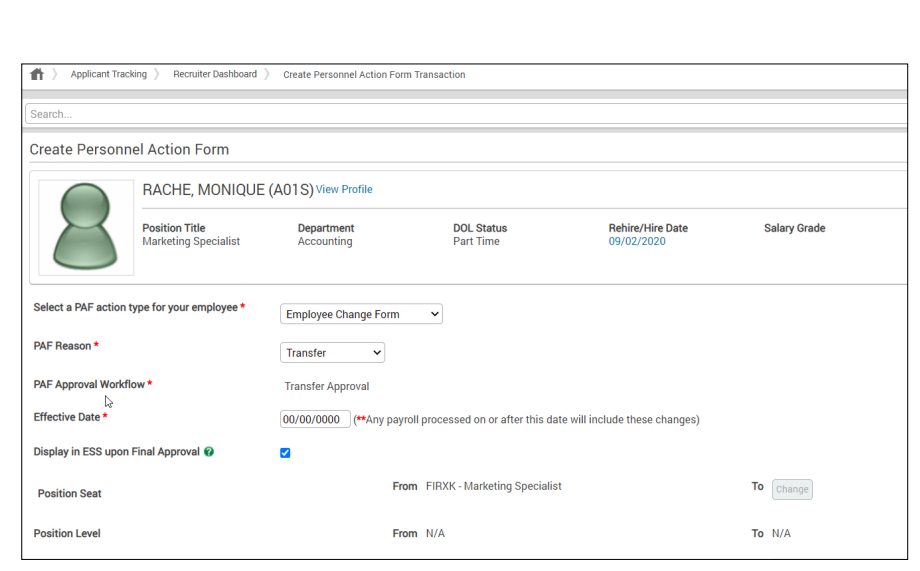

Employee Match Found

PAF Type - Reason

RACHE, MONIQUE (A01S) **Status** 

**Most Recent Position** 

**ACTIVE** 

Found an Employee with matching employee code.<br>Please select a Personnel Action Form (PAF) Type and Reason if the applicant is RACHE, MONIQUE

Dates Employed 09/02/2020 - Present Most Recent Supervisor SMITH, KATIE [ksmith]

Cancel

**Marketing Specialist** 

Employee Change Form - Transfer  $\qquad \bullet$ 

Create PAF

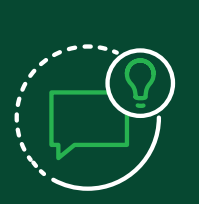

### **helpful tips**

For more information about using personnel action forms, please see our Personnel Action Forms guide available on the Help Menu.

For more information on transferring or rehiring an employee without using a personnel action form, please see our Applicant Tracking guide available on the Help Menu.

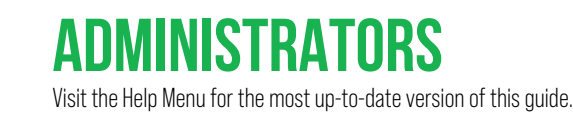

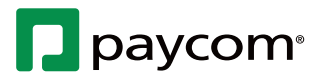

Ō